# Partnering 101

Life Science Nation (LSN) is pleased to welcome you to its partnering platform. Partnering can be a challenge for the earlystage entrepreneur, but our system is designed to help you with your matching, messaging, and follow-up to ensure the most successful experience. Please familiarize yourself with our system and our numerous free resources designed to get you matched with the right partners and meetings to make deals.

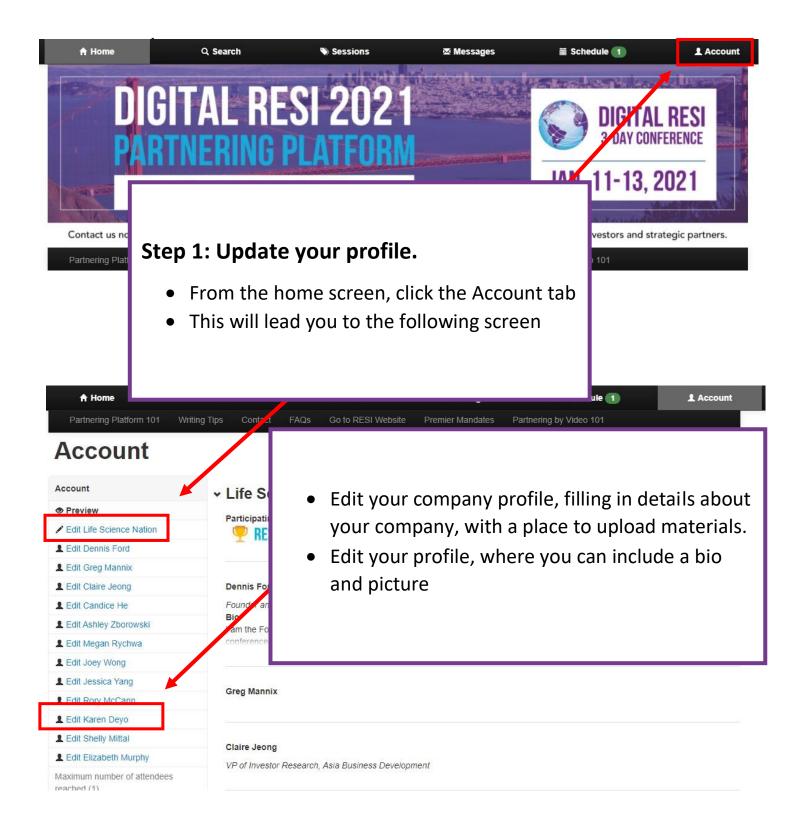

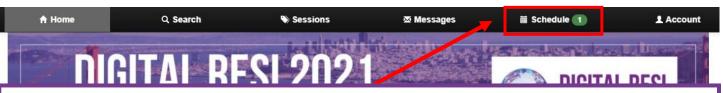

## Step 2: Set Your Schedule

To set your schedule, go to the Schedule tab:

- Please note that the event is based in EDT. The black time is the time in the event time zone. The green time is the time in your time zone, also visible in the schedule below. Make sure to note when the meeting is booked in your local time.
- Since partnering is available 24 hours a day, make sure to block off your schedule at times inconvenient to you. You can do this by clicking on the 'available' button, which will switch the time slot to 'unavailable.' You can easily mark times as 'available' once more by clicking the 'unavailable' button. The system will automatically book meetings for you at a mutually available time slot, so make sure to block off your schedule BEFORE sending meeting requests to avoid having to reschedule meetings.

| Meetings         | <b>E</b> atana                                  |                                                                | 0.014  |              | <ul> <li>Fending neet</li> </ul>  |  |
|------------------|-------------------------------------------------|----------------------------------------------------------------|--------|--------------|-----------------------------------|--|
| All meetings     |                                                 | February 21, 2:10:13 PM February 21, 2:10:13 PM                |        |              |                                   |  |
| Pending          | Event tir                                       | Event timezone: America/New_York My timezone: America/New York |        |              |                                   |  |
| Confirmed        |                                                 |                                                                |        |              | my unecone. Americanen_form       |  |
| Declined         | Jan 1. Jan 12 Jan 13                            |                                                                |        |              |                                   |  |
| Sessions         | Time                                            | Details                                                        |        | Virtual RESI | Innovator's Pitch Challenge (IPC) |  |
| None             |                                                 |                                                                |        | Panels       |                                   |  |
| Search as        | 12:30AM - 01:00AM                               | C Unavailable                                                  |        |              |                                   |  |
| Dennis Ford      | 01:00AM - 01:30AM                               | C Unavailable                                                  |        |              |                                   |  |
| Greg Mannix      | 01:30AM - 02:00AM<br>O 1:30 AM - 2:00 AM        | C Available                                                    | + Note |              |                                   |  |
| Claire Jeong     |                                                 |                                                                |        |              |                                   |  |
| Candice He       | 02:00AM - 02:30AM<br>O 2:00 AM - 2:30 AM        | C Available + N                                                | + Note |              |                                   |  |
| Ashley Zborowski | 02:30AM - 03:00AM                               | C Available                                                    | + Note |              |                                   |  |
| Megan Rychwa     | © 2:30 AM - 3:00 AM                             | D'Avanable T Nole                                              |        |              |                                   |  |
| Joey Wong        | 03:00AM - 03:30AM                               | C Available + Note                                             |        |              |                                   |  |
| Jessica Yang     | O 3:00 AM - 3:30 AM                             |                                                                |        |              |                                   |  |
| Rory McCann      | 03:30AM - 04:00AM                               | C Available + Note                                             |        |              |                                   |  |
| Karen Deyo       | O 3:30 AM - 4:00 AM                             |                                                                |        |              |                                   |  |
| Shelly Mittal    | 04:00AM - 04:30AM                               | C Available                                                    | + Note |              |                                   |  |
| Elizabeth Murphy | O 4:00 AM - 4:30 AM                             |                                                                |        |              |                                   |  |
|                  | 04:30AM - 05:00AM<br><b>O</b> 4:30 AM - 5:00 AM | C Available                                                    | + Note |              |                                   |  |

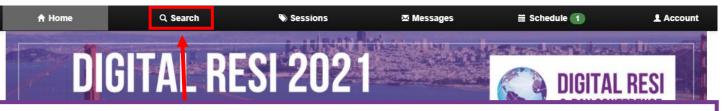

## **Step 3: Request Meetings**

To search for attendees and request meetings, go to the Search tab. On the search homepage, you will have the option to refine your search in many ways.

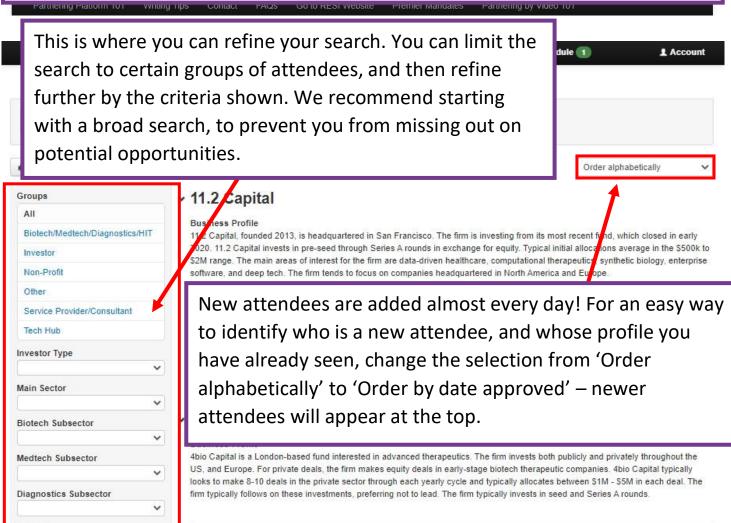

With these buttons, you can take notes on each organization (Bookmark). You can also request a meeting by clicking 'Book meeting,' where you can enter a message to the attendee as part of your meeting request (see below). You can send follow up messages through the 'Send message' button.

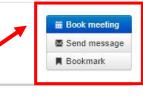

training. Not to mention in the new normal

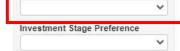

training has stalled if not completely stopped.

We make it easy for healthcare professionals to capture 3D content with minimal / no change to their exisiting workflow. In a nutshell we are the Coursera for "Hands on training". Our platform enables hospitals to generate new revenue stream by offering curated course

| Request a me                                                                                     | eting with Joy Yang                                                                                                    | Send a Detailed Message<br>Follow up!                                                                               | and |  |  |
|--------------------------------------------------------------------------------------------------|----------------------------------------------------------------------------------------------------|----------------------------------------------------------------------------------------------------|-----|--|--|
| Date:(Pending)Booked by:Karen Deyo from Life Science NationAttendee:Joy Yang from 3E Bioventures |                                                                                                    | Make sure to add a detailed message<br>when requesting a meeting, as doing<br>so can improve your chances of having |     |  |  |
| Meeting Place: (/                                                                                | Pending)                                                                                                    | the meeting accepted.                                                                                               |     |  |  |
| Add / remove<br>colleagues<br>Add an optional<br>message                                         | Greg Mannix Claire Jeong Candice He Optional message                                                                                                    |                                                                                                    | •   |  |  |
|                                                                                                  | Send a message to everyone attending this meeti<br>Strategies for Successf                                                                                                    | ul Follow Up                                                                                                    |     |  |  |
| i                                                                                                | <ul> <li>Introduction: Introduce yourself and your company, as well as request a meeting. It's ok if your target investor does not respond immediately. Be sure to include the following:</li> <li>Company tagline (5-6 words explaining who you are and what you do)</li> </ul> |                                                                                                    |     |  |  |
|                                                                                                  |                                                                                                    | ences describing the company                                                                                        |     |  |  |
|                                                                                                  | <ul> <li>Technology differentiat<br/>market position</li> </ul>                                                                                                    | tion, product innovation, or                                                                                        |     |  |  |
|                                                                                                  | Raise and milestone information                                                                                                    |                                                                                                    |     |  |  |
| 1                                                                                                | <b>Follow Up 1</b> (Product/Tech): Why is your product and technology unique? Is it first-in-class? Best-in-class? Dive into your company's differentiated value.                                                                                                    |                                                                                                    |     |  |  |
| i                                                                                                | <b>Follow Up 2</b> (Management/Team): Highlight your<br>management and team. How have your people had a notable<br>impact on the business development? What makes your<br>people special?                                                                                        |                                                                                                    |     |  |  |
| Ŀ                                                                                                | Follow Up 3 (One Pager): Cor                                                                                                    |                                                                                                    |     |  |  |

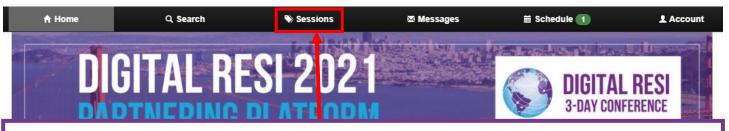

### Sessions:

Make sure to take advantage of the amazing content that is part of this conference! The details of these sessions will appear under the Sessions tab.

Within the sessions tab, you will see information on all available sessions. Make sure to look at those available on all dates!

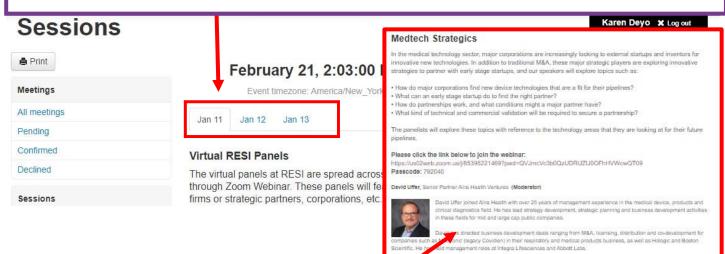

You can go into an individual session to read more about the session:

- See the details of the session and participating speakers.
- Book the session into your schedule to ensure you do not schedule meetings during that time and that the session details are included in your schedule.

#### ures and Business Development Advisor to Nipro. Located in the SF Bay Area, entratchildes at Nicker Ventures in addition to fund management focusing on digital evelopment Address: the supports Nipro's due diligence process for a variety of t partnership opportunities,

, NA and an MBA from Thunderbird, School of Global Management, Gk

as Business Development Manager at Avantec Vascular, a U.S. subsidiary of Axies International in France, and PwC's PRTM and Agumen Biopharmaceutical in Medicine from Kyushu University. She is a member of INSEAD angels group and

#### ant, Infultive Surgical

Janess Development at Inlutive Surgical where she leads the process for theirs ranging from technology acoustions and structure acoustions, licensing ns, and structure, licensing the structure structure of the structure of the date leads for SL Jude Medical where she want on to hold roles in engineering generat. Christina allos spent time at Flextonics Medical where she led a program business development activities. Christina holds a Bachator of Scienco in agle Melion University, a Master of Science in biomedical angineering from UCLA Khoreson School of Management.

ent, Surgical Innovations, Medbonic

Investignment and Licensing at Meditionic. She has been with Meditionic for almost B Gastroirrestinal & Informatics division and more recently its Surgical Innovations Development and Licensing, Rachel is focused on opportunities to bring additional feets. These opportunities could consist of Licensing, distribution, investment, halor of Science in Biomedical Engineering from the University of Mami in Mami, the University of Colorado at Bouldar.

ID, Terumo Corporation

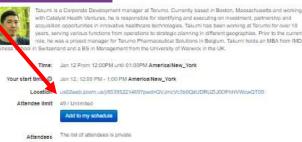

# Step 4: Joining (or updating) a meeting

- When a meeting has been added to your schedule, it will appear in your schedule highlighted in blue.
- To join the meeting, or make any changes to the meeting, you will need to click on the 'Confirmed – update?' button

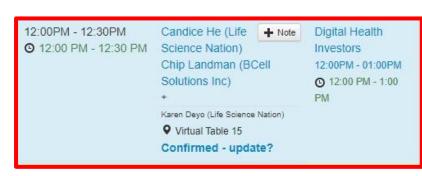

- When going to join the meeting, you will hit the 'Start' button. When you hit the start button, you will have an opportunity to test your video and audio before you join the meeting
- You can add or remove colleagues who are also attending the conference from the 'Colleagues' tab at any time once the meeting has been booked. If you would like a colleague to take over, you can simply reassign the meeting to a colleague as the main attendee.
- Should you need to reschedule, you can use the 'Reschedule' tab to propose an alternate time. The other attendee will receive a notification to reconfirm the meeting
- Should you choose to hold your meeting on an alternative platform, you can enter the information on this tab
- You can also cancel the meeting in the 'Decline' tab.

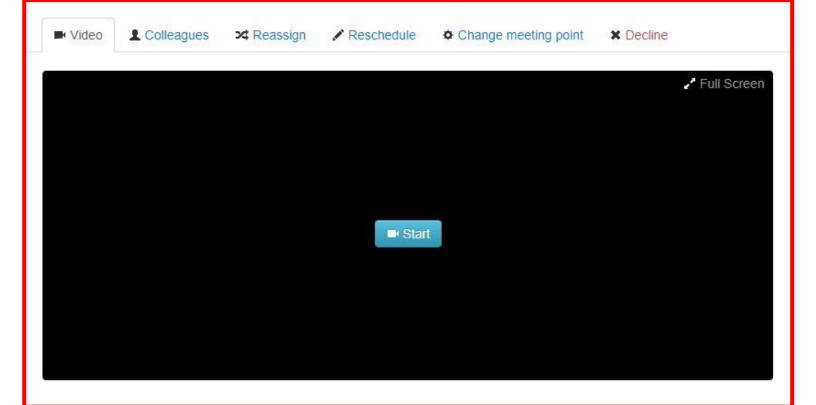